#### ■第3章■ ペイントで絵 え を描 か きましょう

パソコンを使っていろいろなことを実行するにはアプリが 必要 ひつよう です。Windows11 にはあらかじめ便利 べんり なアプリが入 はい ってい ますので、簡単に紹 介しましょう。

#### STEP1. ペイントを起動 き ど う しましょう

「ペイント」は簡単 かんたん なお絵 え かきアプリです。マウスを使 つか って絵 え <sub>を描いたり、</sub><br>"お願いたり、写真を取り込んで加工をすることもできます。

#### 1. ペイントを起動 しよう きどう

デスクトップの「スタート」ボタンをクリックすると、「スター トメニュー」が表示されます。 アプリの起動やパソコンの設定 などほとんどの操作を 行 うことが出来ます。

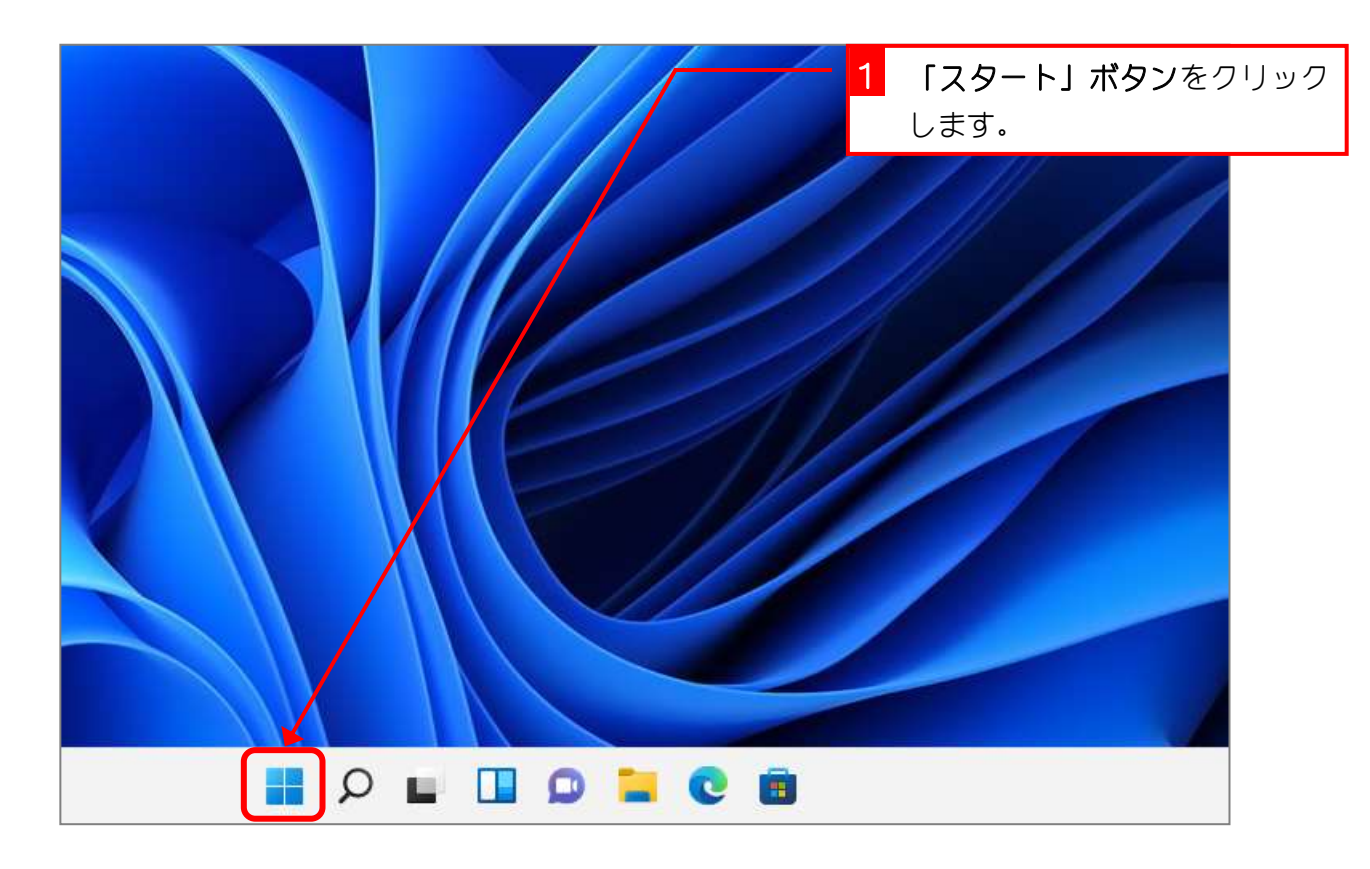

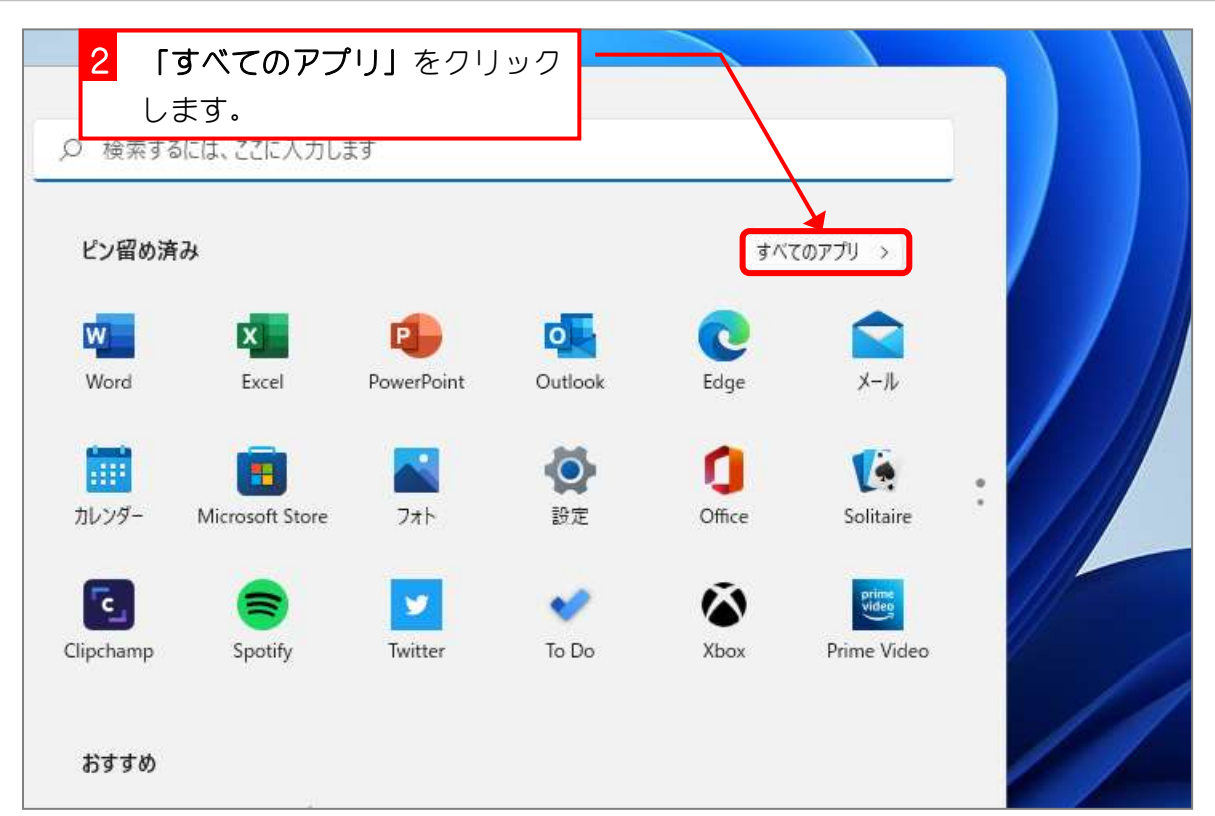

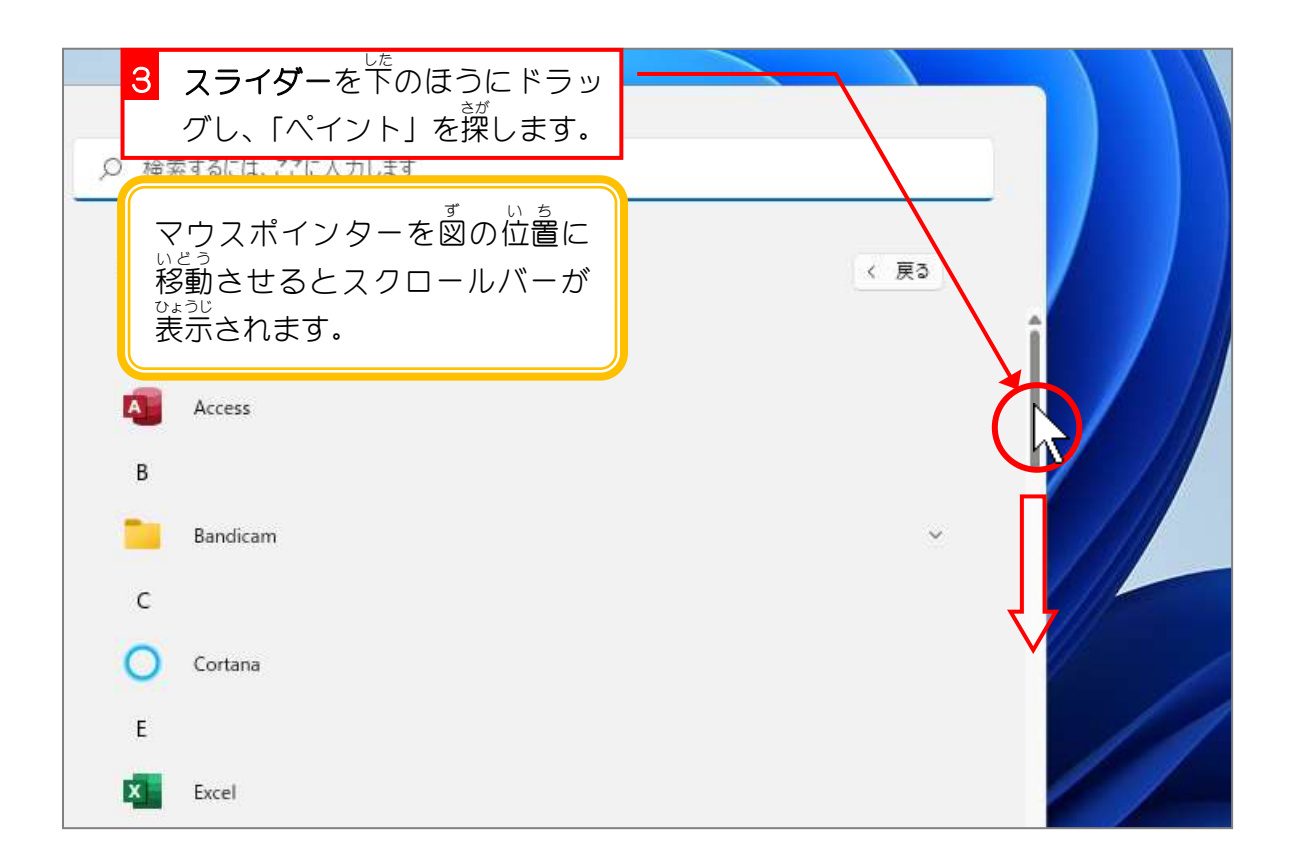

参考さスクロールバー <u>ぁ<sub>かいろ。なく。</u><br>赤色の枠で囲んだ部分を**「スクロールバー」**といいます。</u></sub> ☆ ☆ 。。。。。。。<br>枠の中に表示しきれないときにスクロールバーを操作することで、隠れている部分を出すこと ができます。 クリックすると隠 かく れ ている上の部分が 。。。。<br>表示されます。 スクロールバー < 戻る クリックすると隠 かく れ ている下の部分が 。。。。<br>表示されます。  $\circlearrowright$ 

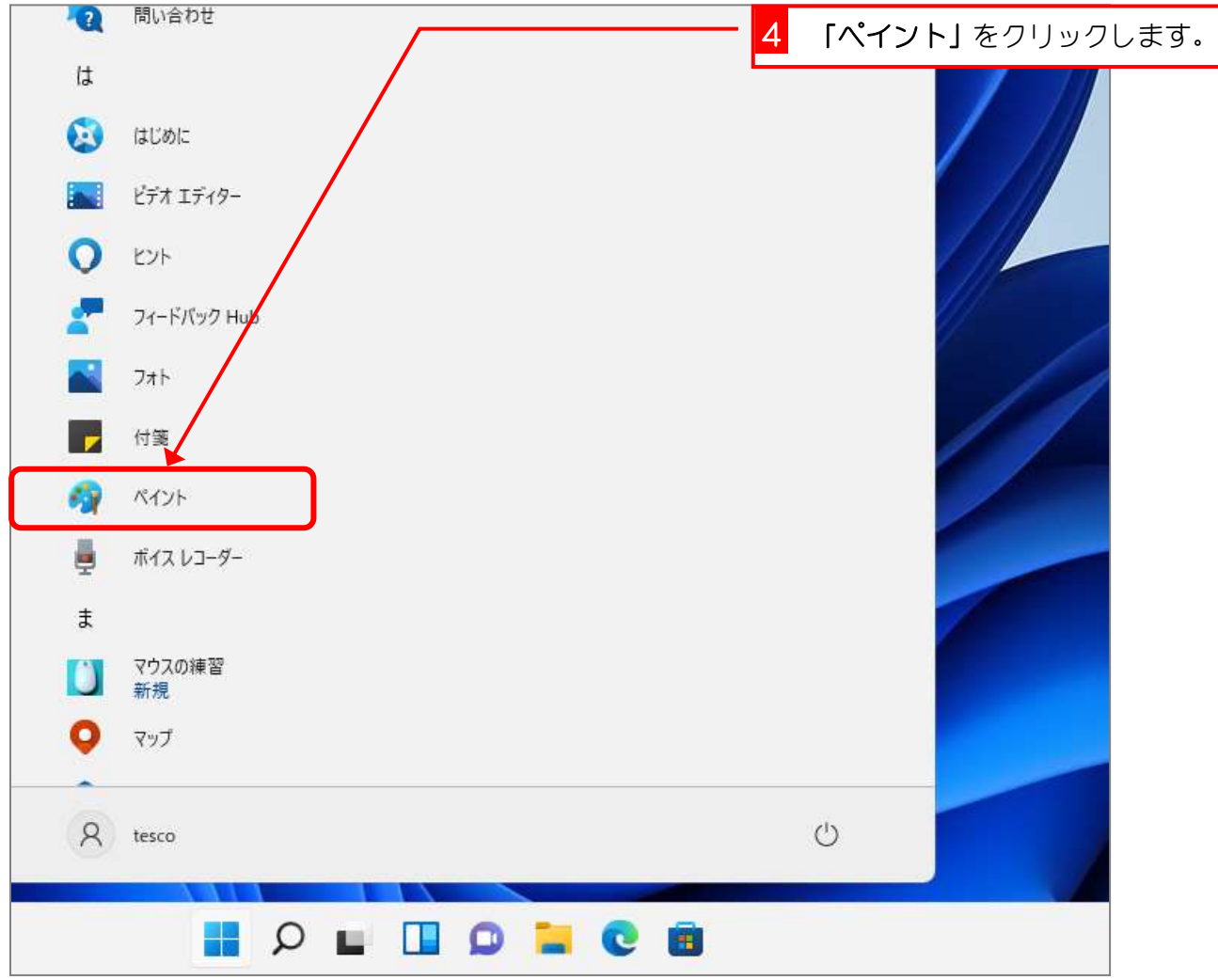

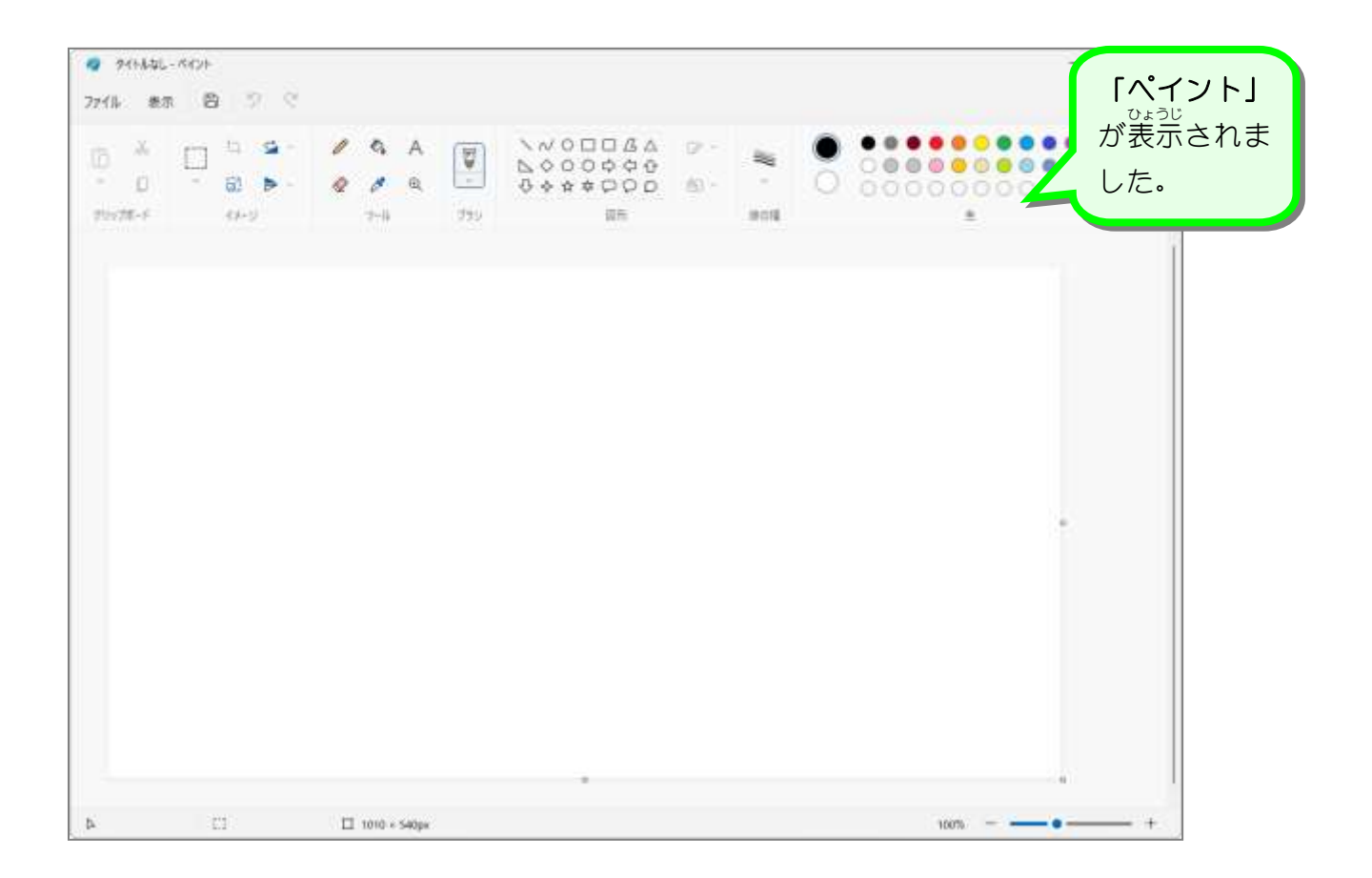

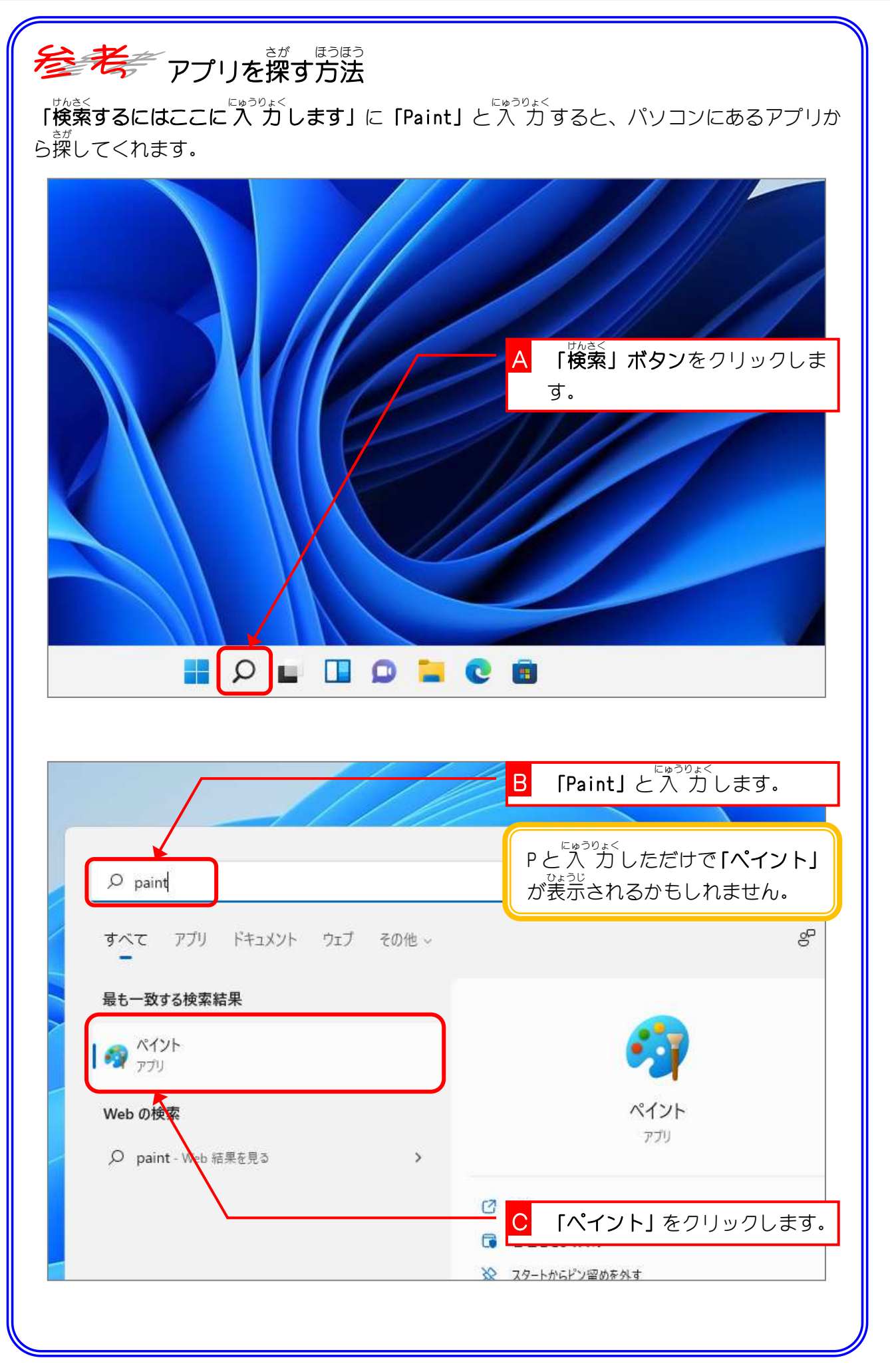

#### STEP2. ウインドウ(画面) がめん )の大 お お きさを変 か えましょう

パソコンの<sup>赫</sup>くの作業はウインドウで。行います。ウインドウ の<br>大きさを変えたり、表示する位置を変更したりしてみましょ う。

# **1.ウインドウを最大化にしましょう**

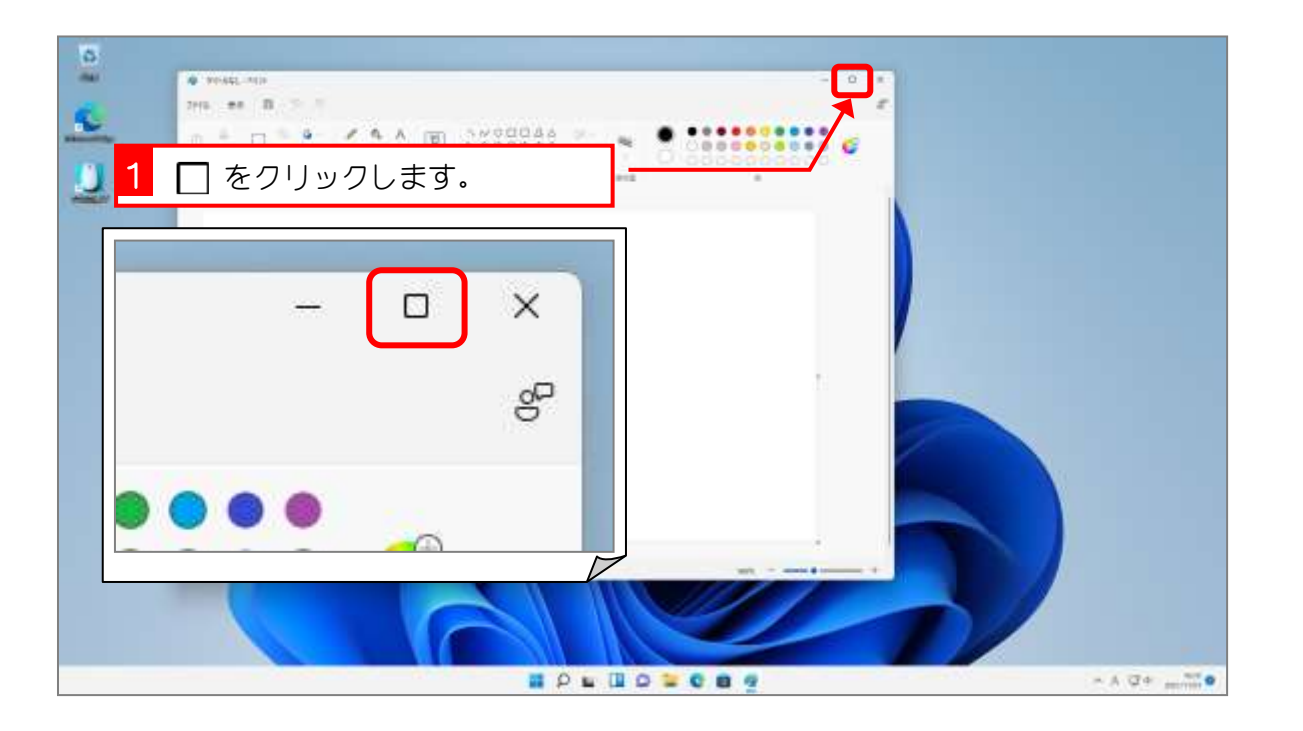

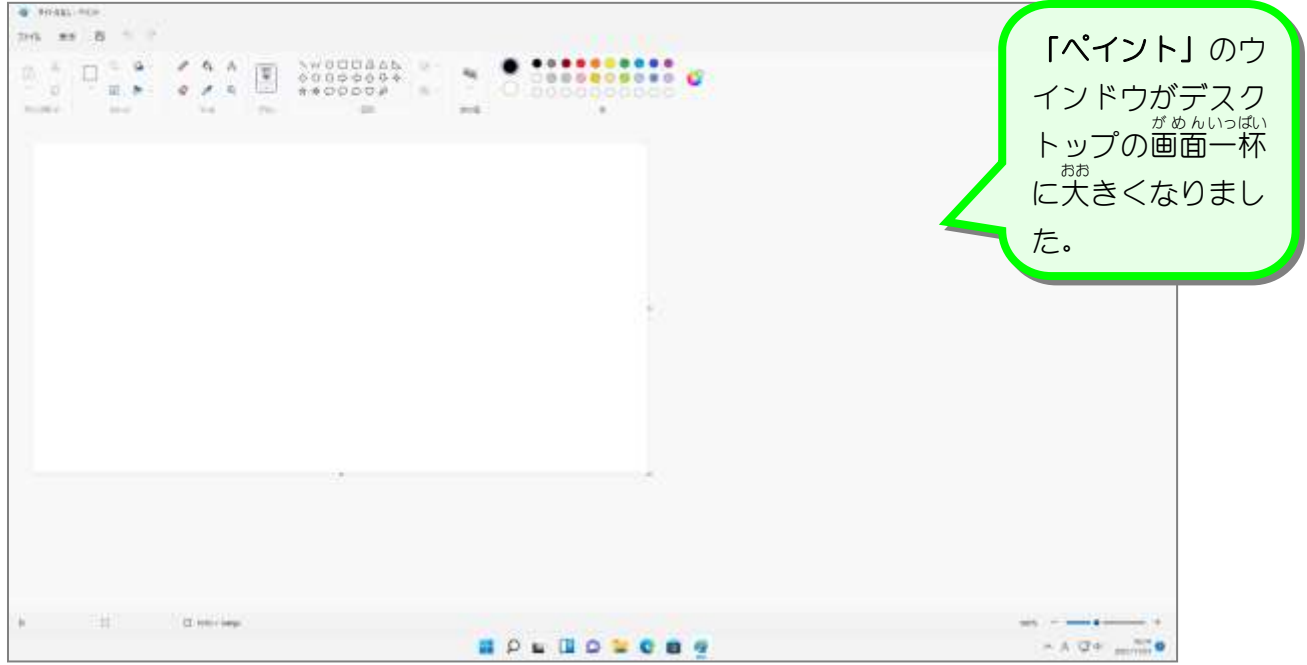

## 2. ウインドウを元のサイズに戻しましょう

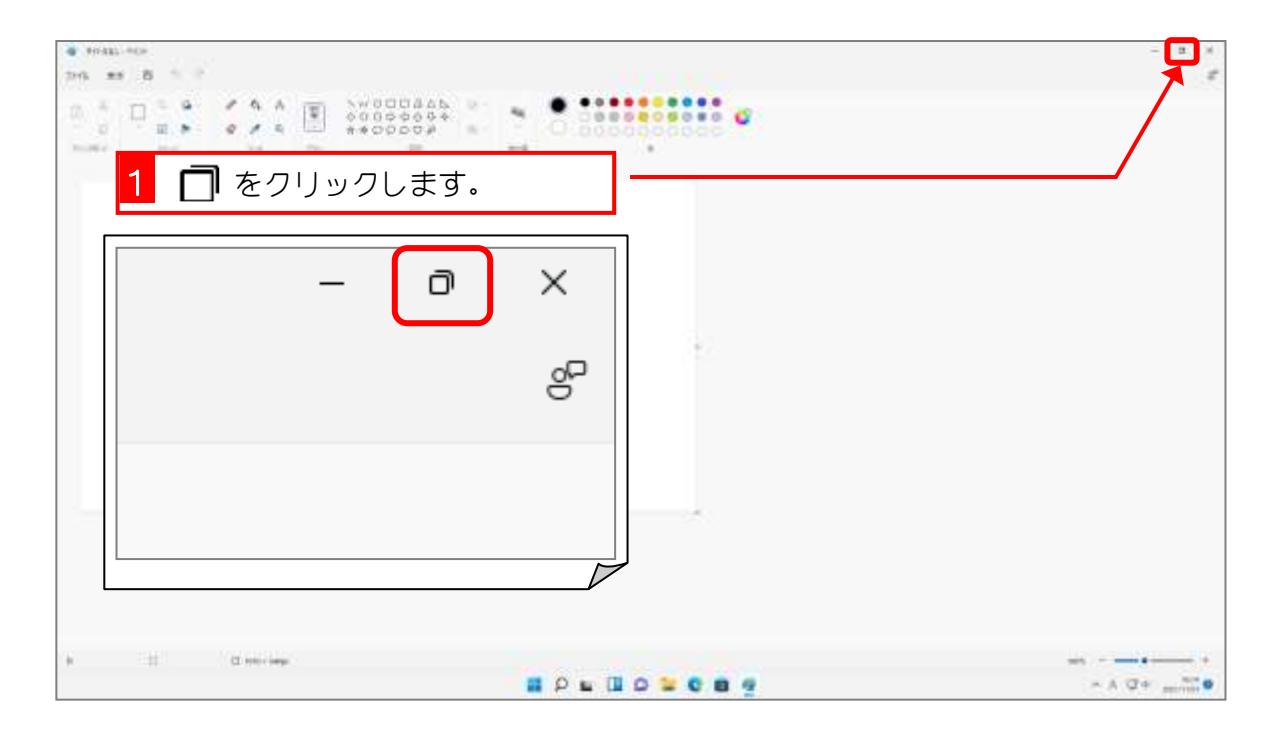

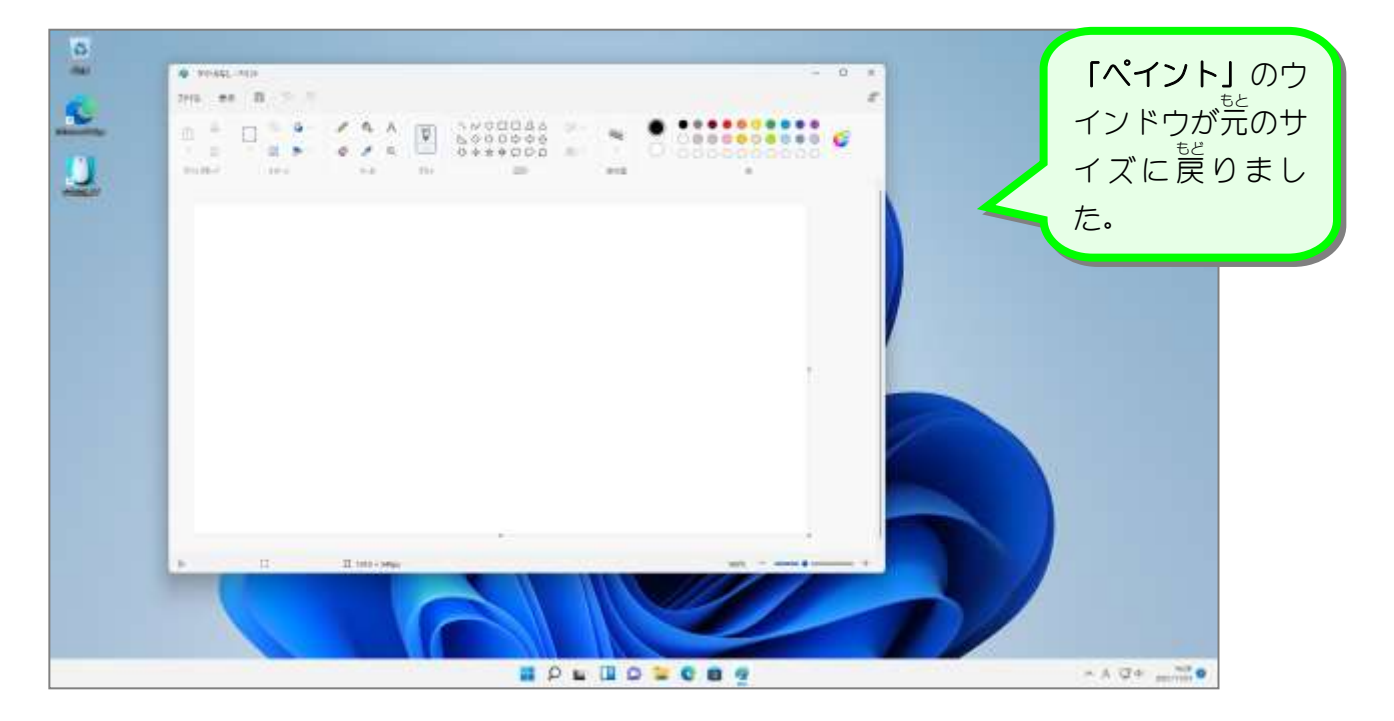

## 3. 最小化の状 態にしましょう

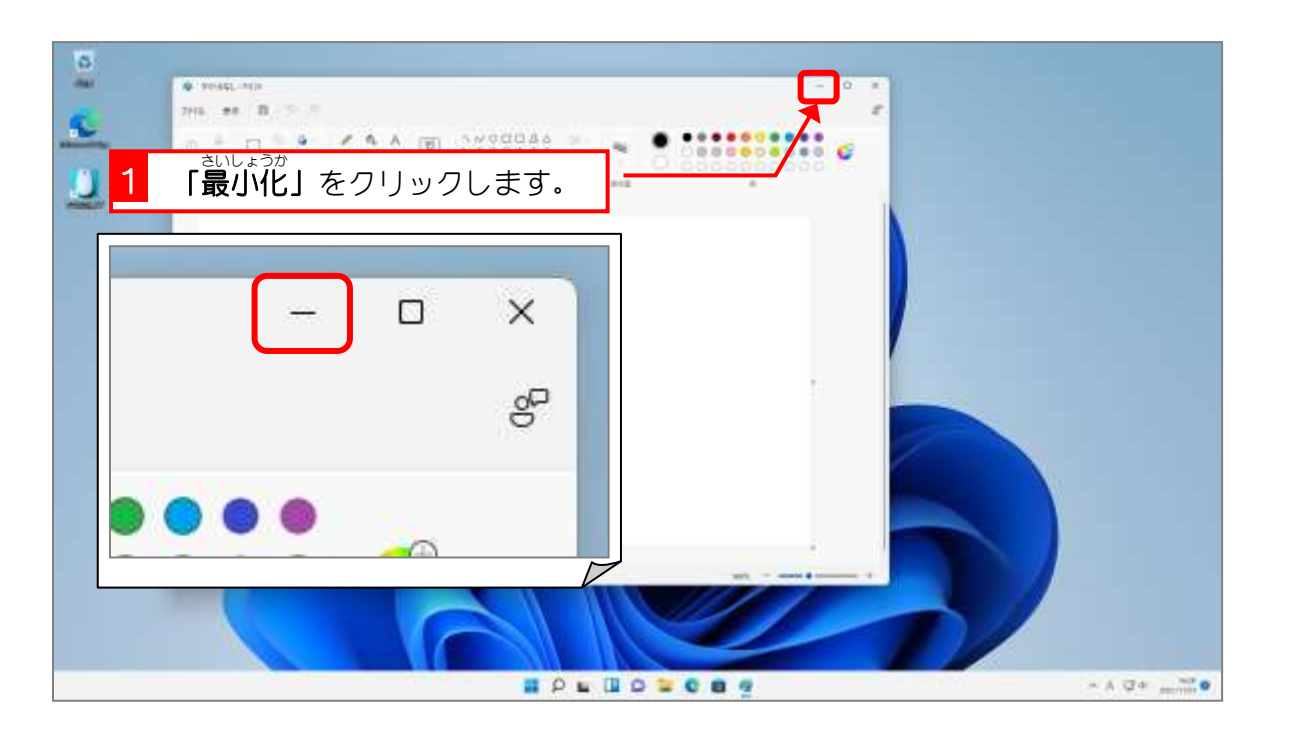

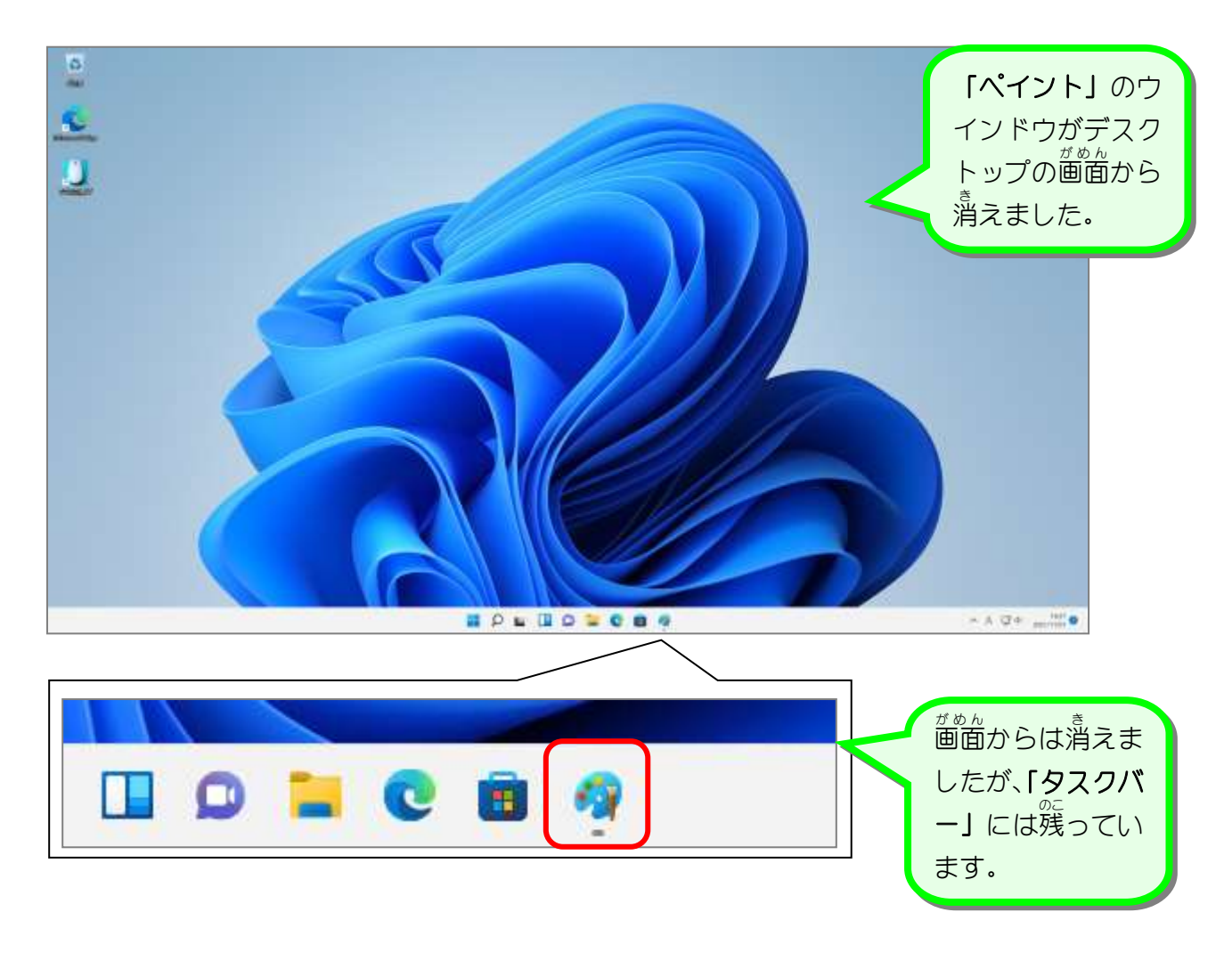

# 4. ウインドウを元のサイズに戻しましょう 1 タスクバーにある「タイトルな し―ペイント」をクリックしま す。 **HOLDECOG**

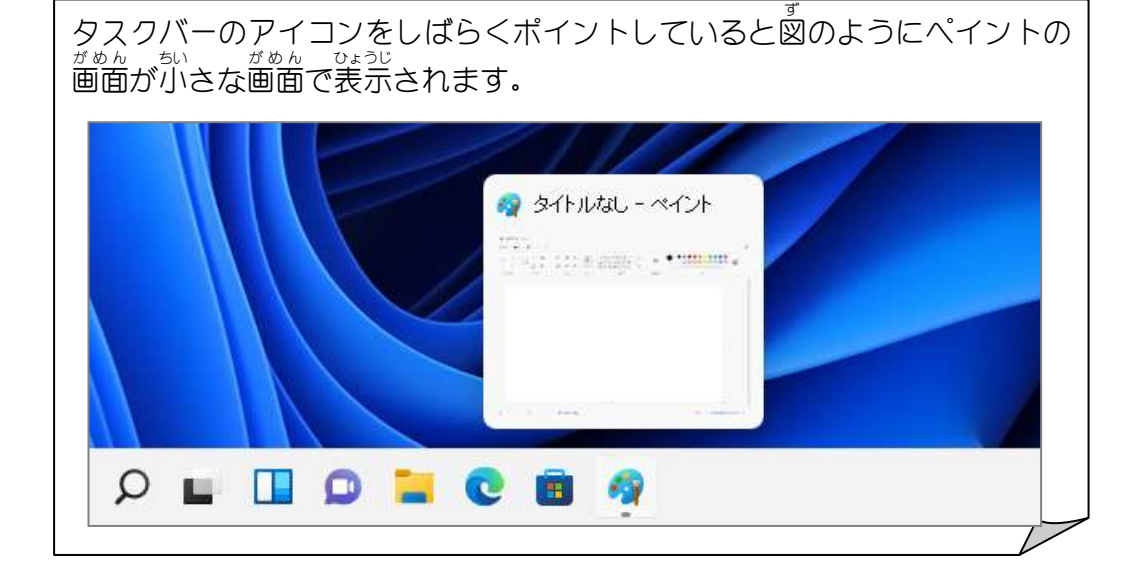

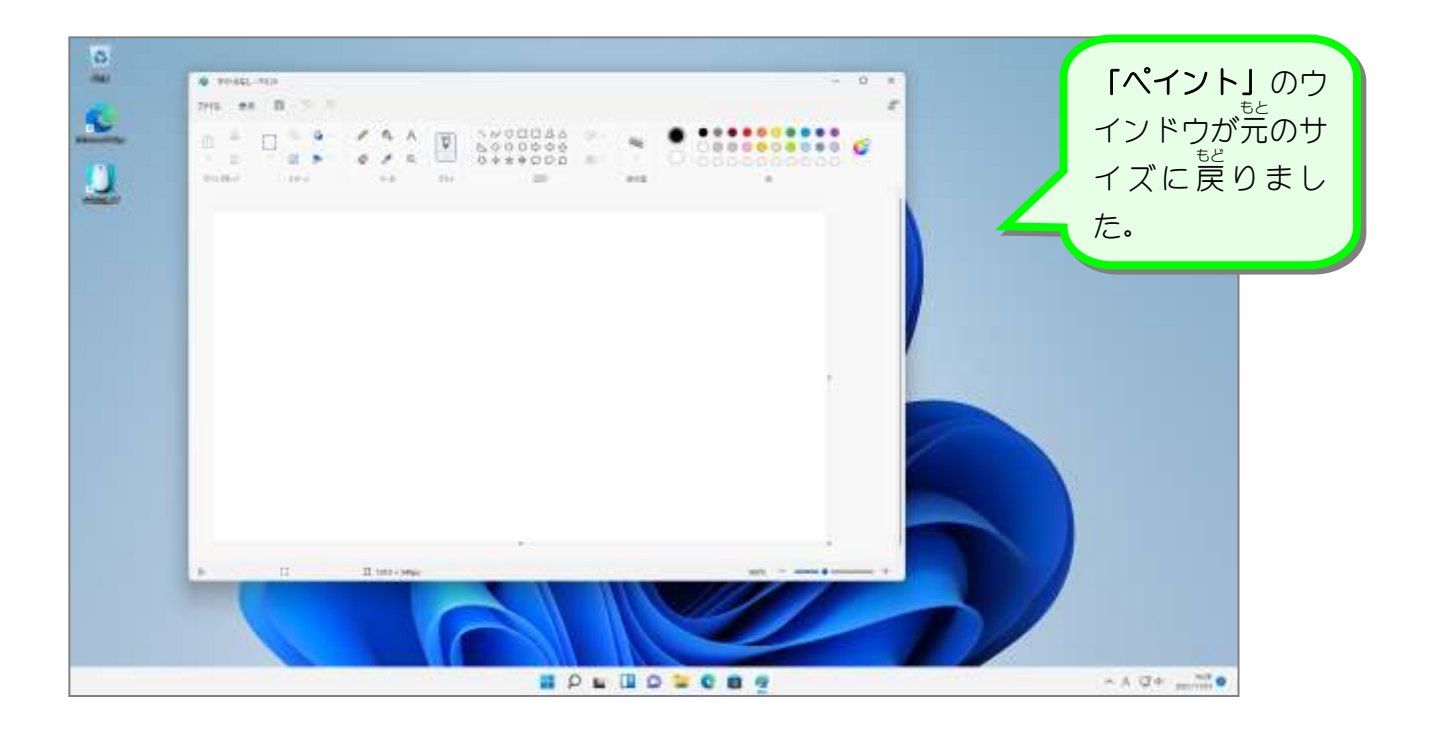

## 5. ウインドウのサイズを自由に変更しましょう

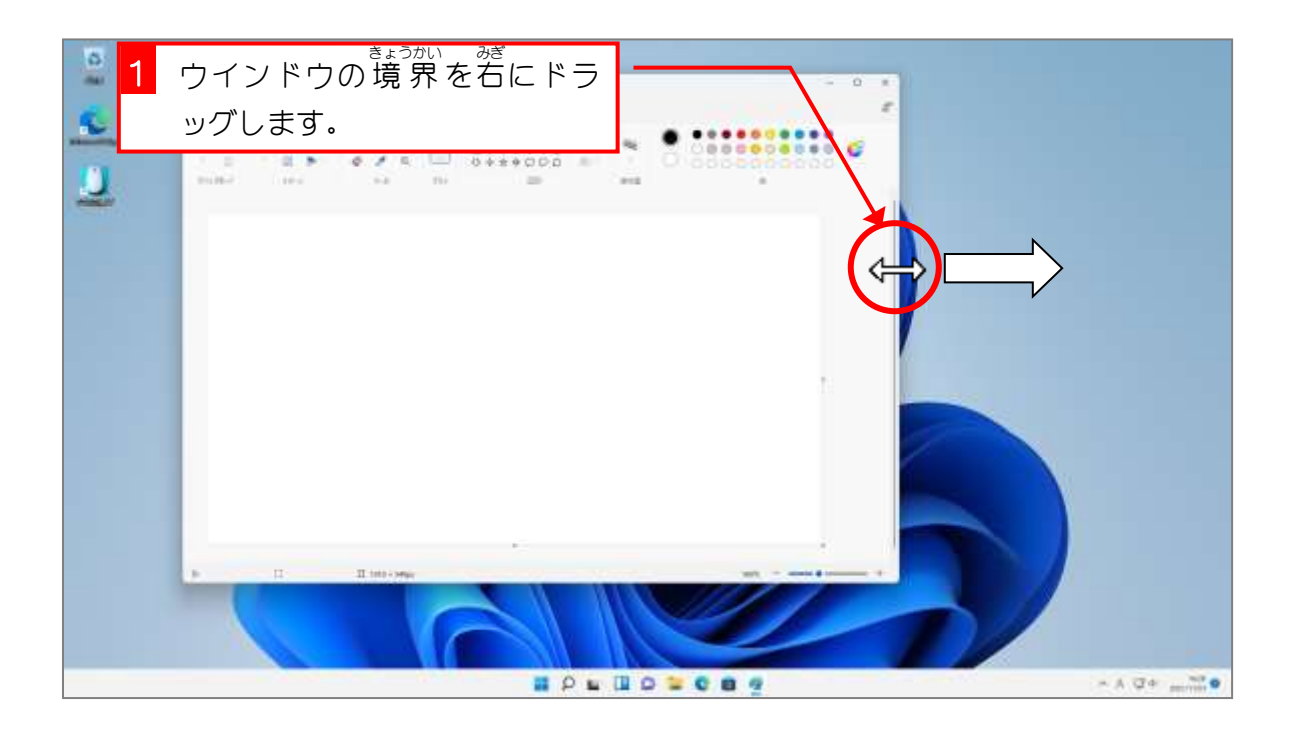

ポイント マウスポインターの形が ⇔【 ∫ ∑ √ になるところでドラッグすると、ウインドウの サイズを変 か えることができます。

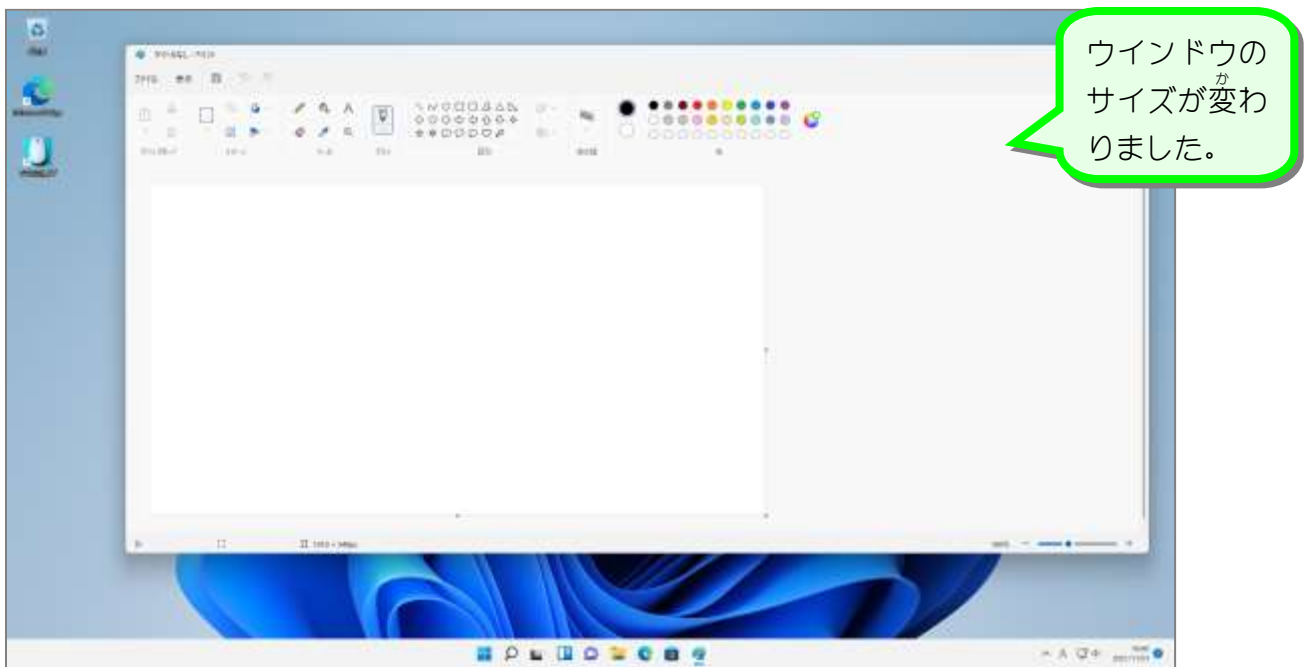